# **ZT-2000 DIO 系列**

### **繁體中文快速上手指南**

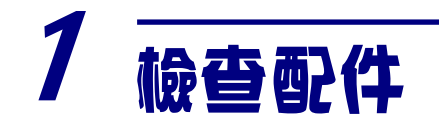

#### 產品包裝內應包含下列配件:

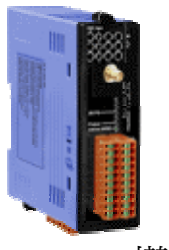

ZT-2000 DIO 模組 ANT-124-05 快速上手指南

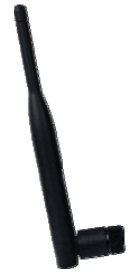

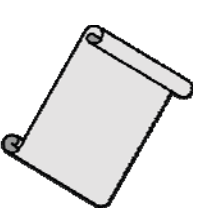

注意: 如發現產品包裝內的配件有任何損壞或遺失,請保留完整包裝盒及配件, 盡 快聯繫我們,我們將有專人快速為您服務。

# 2 前置作業

- 1. 調整指撥開關至指定參數(可參考第三章)
- 2. 安裝 ZT 設定軟體後設定 ZT-2000 Coordinator: CD: \Napdos\ZigBee\ZT\_Series\Utility [http://ftp.icpdas.com/pub/cd/usbcd/napdos/zigbee/zt\\_series/utility](http://ftp.icpdas.com/pub/cd/usbcd/napdos/zigbee/zt_series/utility)
- 3. 電源供應設備: +10 ~ +30Vpc

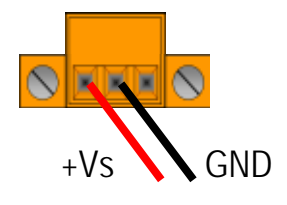

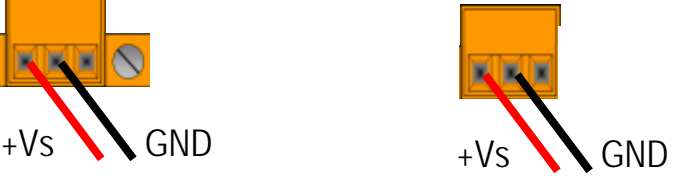

ICP DAS, ZT‐2060 繁體中文快速上手指南, 版本 v1.2.1 Page 1 版權所有©2013 泓格科技股份有限公司,保留所有權利。

# 3 了解基本設定參數

#### **1. Pan ID:**

ZigBee 網路群組邏輯編號, 同一網域下必須設為相同。 (ZT-2000 I/O 系列模組選⽤範圍為 0x0000~0x0001)

### **2. Address/Node ID:**

模組位址, 同時也是 ZigBee 網路節點編號, 同一網域下, 不可重複。 (ZT-2000 I/O 系列模組選⽤範圍為 0x0001~0x001F)

### **3. RF Channel:**

無線射頻訊號頻率,同一網域下必須設為相同。

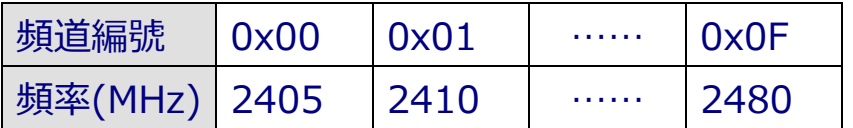

其中 0x04、0x09、0x0E 和 0x0F 頻段不與 Wi-Fi 重疊,為推薦頻道。

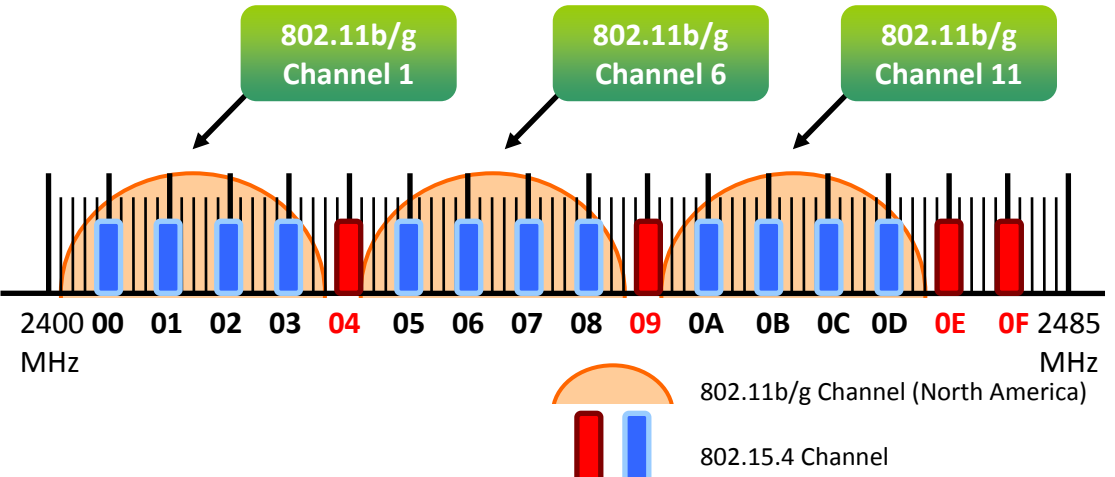

### **4. Protocol/Application Mode**:

依照使用者程式所使用的通訊協定不同,下表為工作模式建議的設定參數。

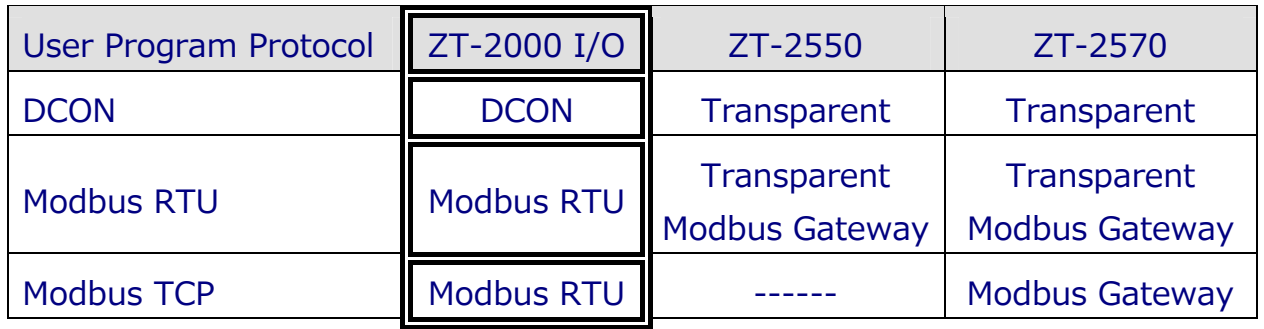

ICP DAS, ZT‐2060 繁體中文快速上手指南, 版本 v1.2.1 Page 2 版權所有©2013 泓格科技股份有限公司,保留所有權利。

# 4 指撥開關與旋鈕說明

ZT-2000 I/O 系列模組其基本設定參數皆是透過外部旋鈕以及指撥開關調整,所以 使⽤者僅需在調整開關完成配置之後,對模組作斷電重開即完成所有設定。

ZT-2042/ZT-2043/ZT-2053/ZT-2055 指撥開關及旋鈕

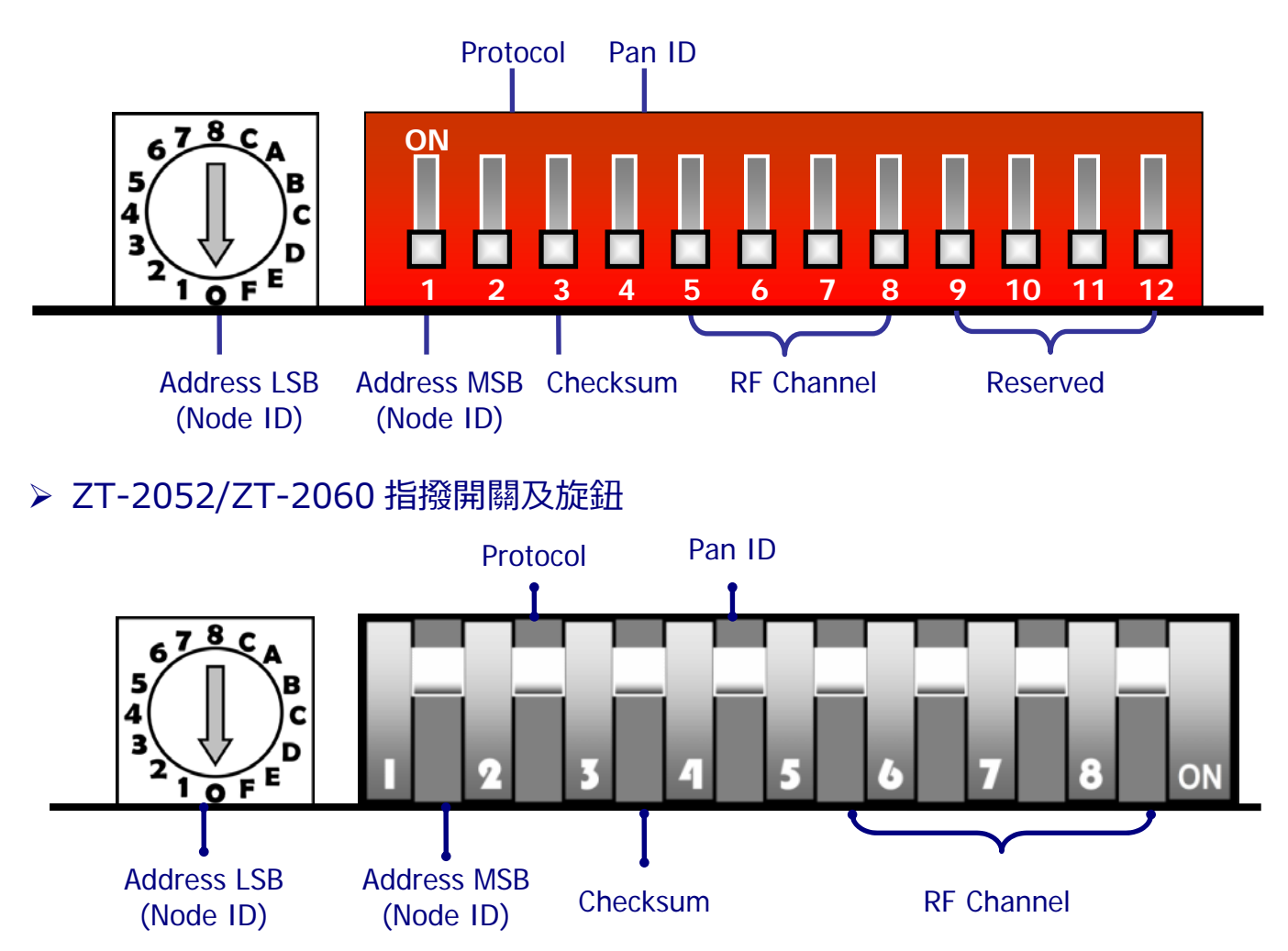

#### $\triangleright$  旋鈕 (Address MSB = 0/1)

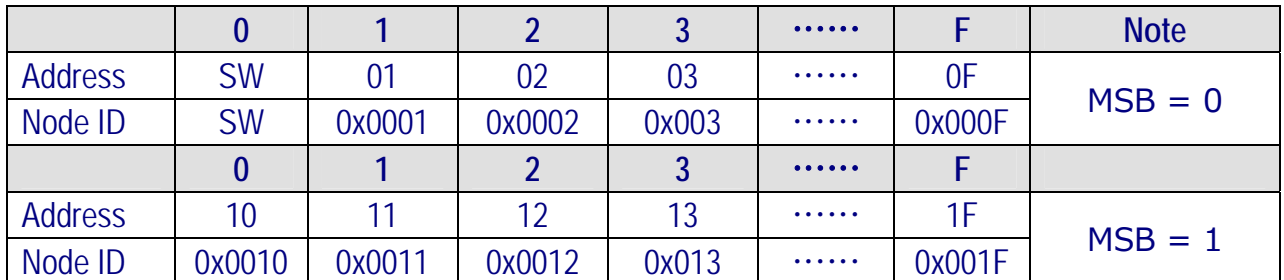

※當硬體位址開關調至0x00時,表示當前位址(Address)使用軟體預設值,其詳細說 明可參考使用者手冊附錄6.6節。

#### 指撥開關

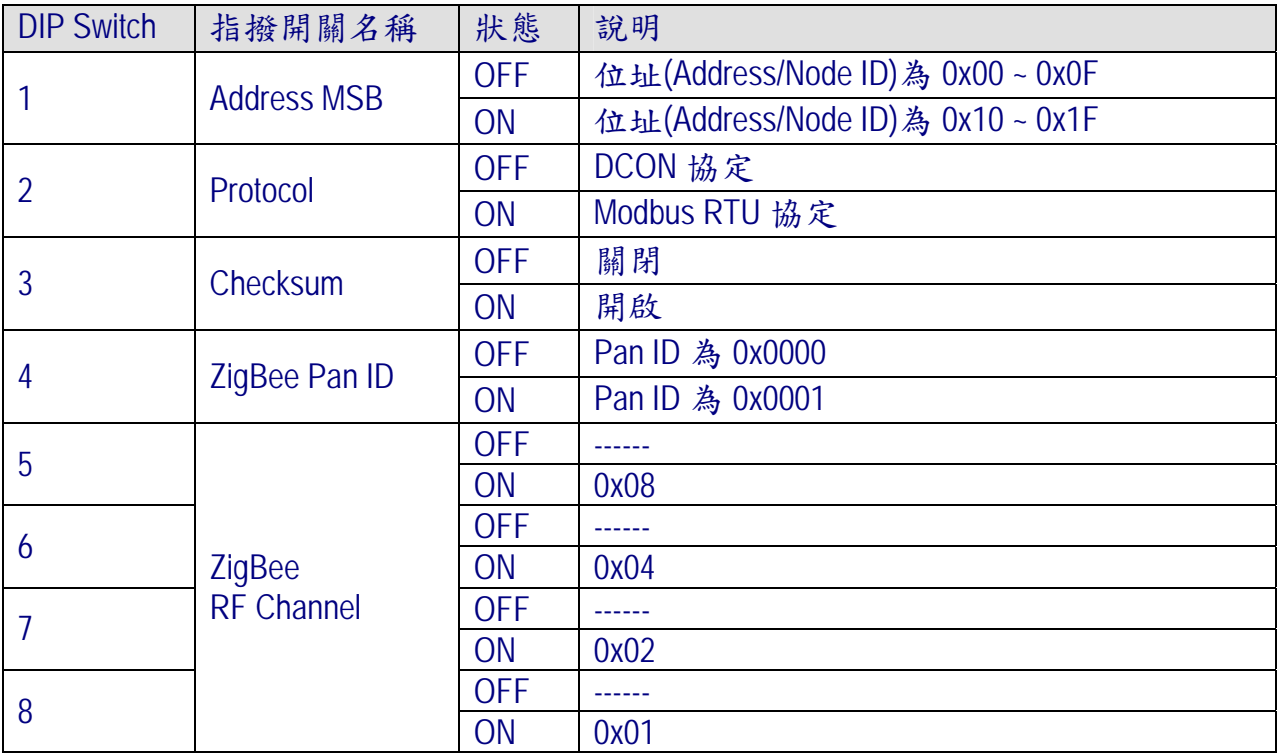

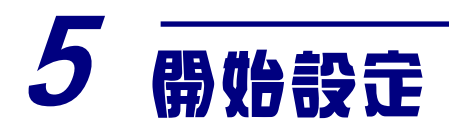

首先, 因為 ZigBee 網路是由 ZigBee 主機(Coordinator)為中心, 所以使用者 在 使 ⽤ ZT-2000 I/O 系 列 模 組 之 前 , 必 須 先 設 定 ZigBee 主 機 (ZT-2550/ZT-2570 系列模組), 使用者可使用下列連結的文件, 參閱 ZigBee 主 機的設定方法:

一旦使用者將 ZigBee 主機設定且安裝完畢之後, 只要將 ZT-2000 I/O 系列模 組的"Pan ID"以及"RF Channel"參數調整至與 ZigBee 主機相同並斷電重開, ZT-2000 I/O 系列模組就會請求加入 ZigBee 網路並且開始工作。

※ ⽂件:

[http://ftp.icpdas.com.tw/pub/cd/usbcd/napdos/zigbee/zt\\_series/document/zt-255x/](http://ftp.icpdas.com.tw/pub/cd/usbcd/napdos/zigbee/zt_series/document/zt-255x/) [http://ftp.icpdas.com.tw/pub/cd/usbcd/napdos/zigbee/zt\\_series/document/zt-257x/](http://ftp.icpdas.com.tw/pub/cd/usbcd/napdos/zigbee/zt_series/document/zt-257x/) ※ 設定軟體(配置 ZigBee Coordinator 時使用): [http://ftp.icpdas.com.tw/pub/cd/usbcd/napdos/zigbee/zt\\_series/utility/](http://ftp.icpdas.com.tw/pub/cd/usbcd/napdos/zigbee/zt_series/utility/)

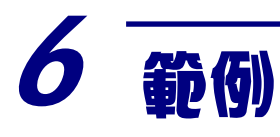

### ZT-2550/ZT-2570 設定參數範例

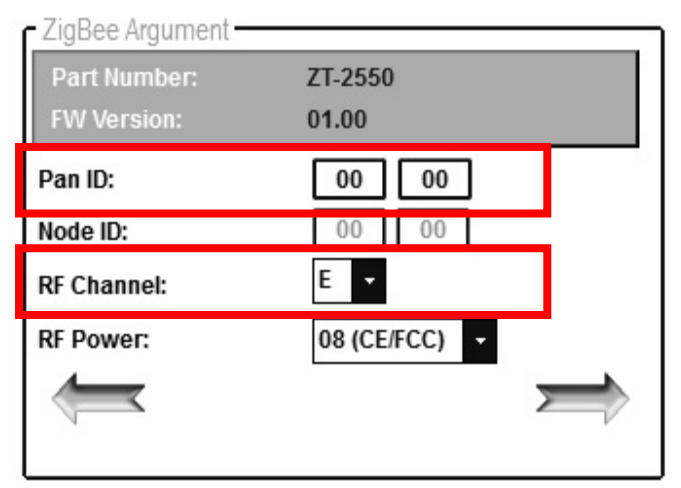

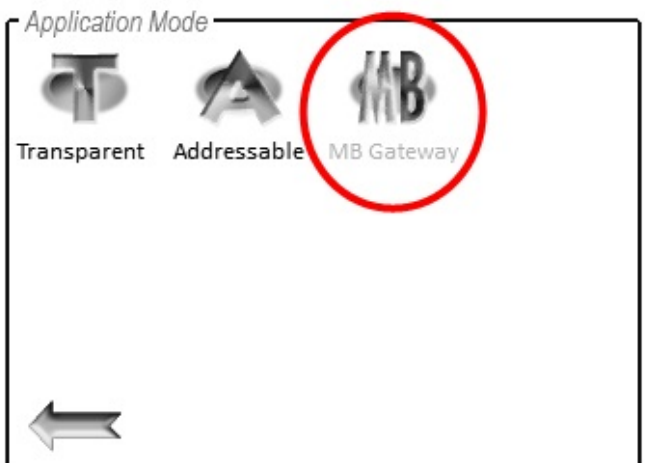

#### ZT-2000 I/O 模組設定參數範例

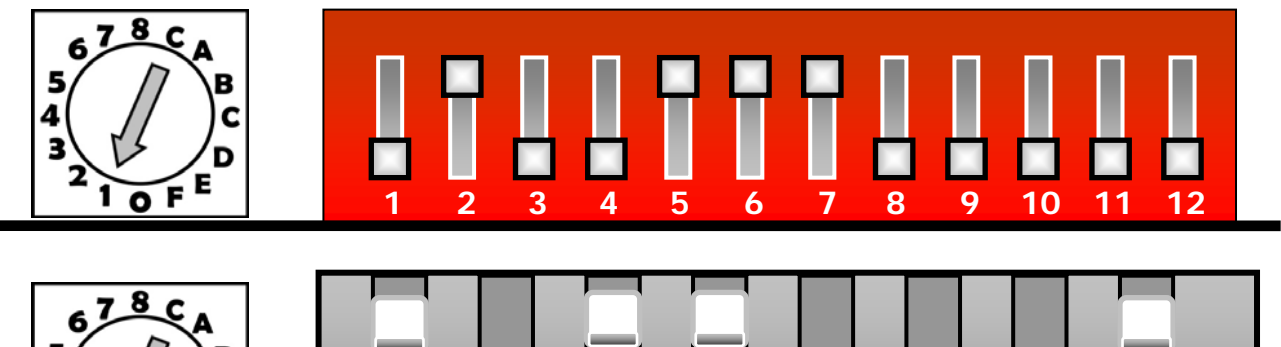

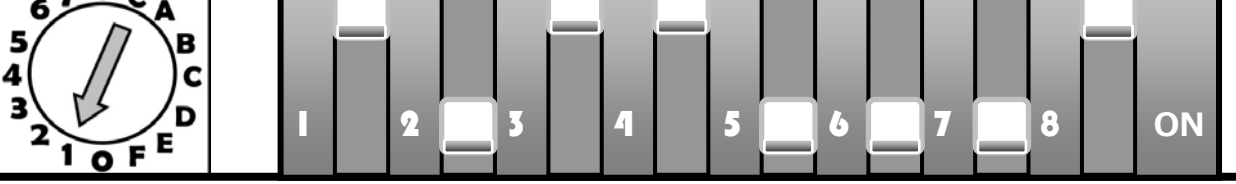

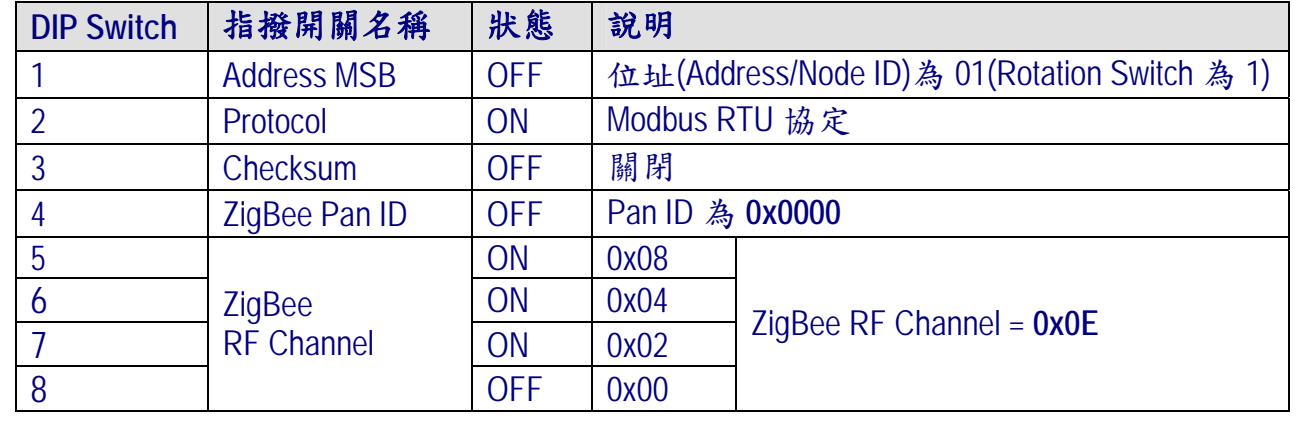

ICP DAS, ZT‐2060 繁體中文快速上手指南, 版本 v1.2.1 Page 6 版權所有02013 泓格科技股份有限公司,保留所有權利。

# 7 驗證設定 & 測試通訊

一旦 ZT-2000 I/O 模組加入 ZigBee 網路, 使用者即可透過 ZT-2000 I/O 模 組上的 ZigBee Net LED 指示燈了解目前網路狀態, 若 ZigBee Net LED 指示燈為 恆亮狀態。表⽰使⽤者即可透過 ZigBee 主機對 ZT-2000 I/O 模組進⾏資料採集。

ICP DAS 提供 DCON Utility 模擬 DCON/Modbus RTU 通訊, 使用者可以透 過該軟體驗證 ZT-2000 I/O 模組的 I/O 功能, 並且驗證設定與通訊是否有誤。 ※DCON Utility 下載:

[http://ftp.icpdas.com/pub/cd/8000cd/napdos/driver/dcon\\_utility/](http://ftp.icpdas.com/pub/cd/8000cd/napdos/driver/dcon_utility/)

- ▶ DCON Utility 通訊模擬 & I/O 操作
	- 1. 選擇連接 ZigBee 主機(ZT-2550/ZT-2570)的通訊埠編號,並且選定正確的 Format 與 Baud Rate 參數, 並選擇 ZT-2000 I/O 所使用的 Protocol。
	- 2. 點選[Search]開始確認 ZT-2000 I/O 模組設定與無線通訊狀態。
	- 3. 雙擊模組名稱即可開啟 ZT-2000 I/O 模組的 I/O 操作介面。

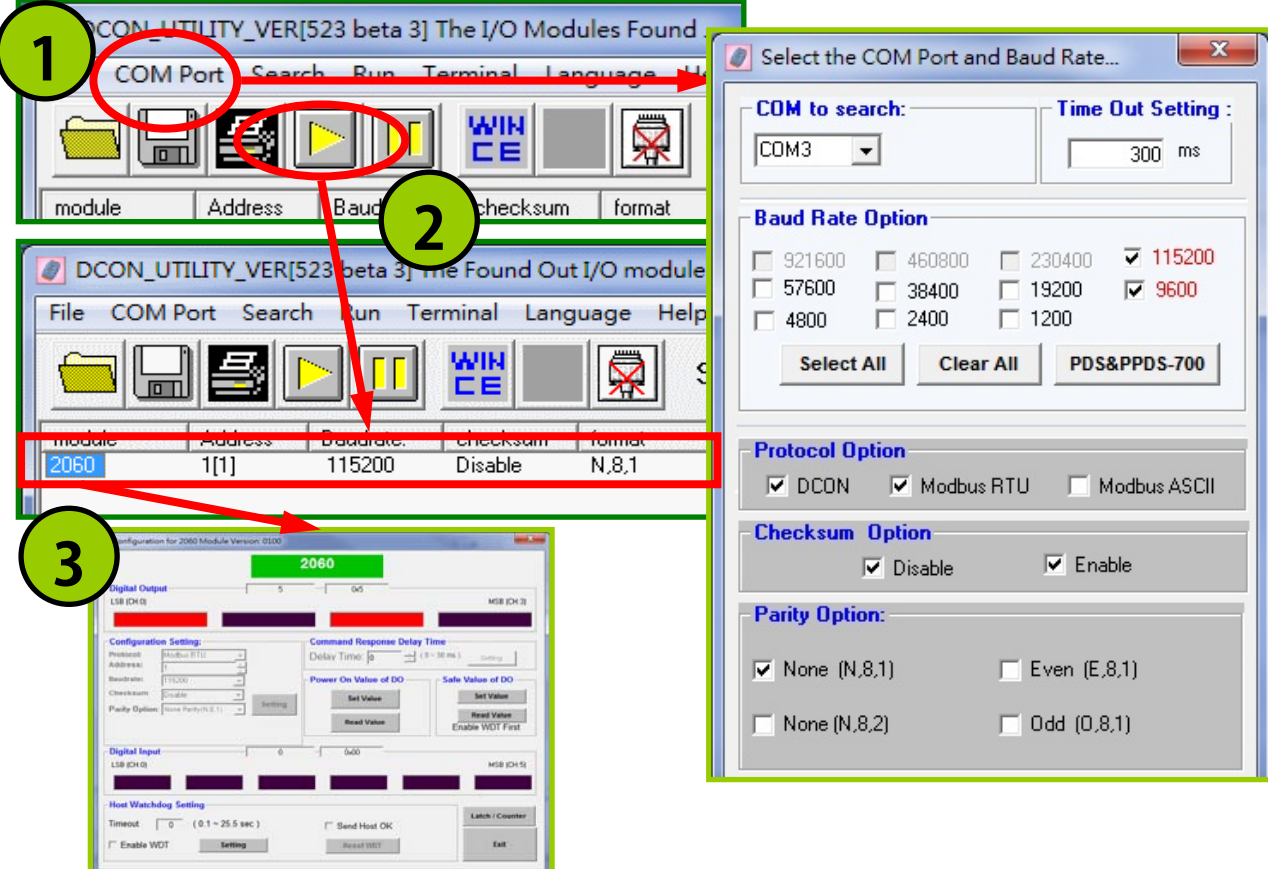

ICP DAS, ZT‐2060 繁體中文快速上手指南, 版本 v1.2.1 Page 7 版權所有©2013 泓格科技股份有限公司,保留所有權利。

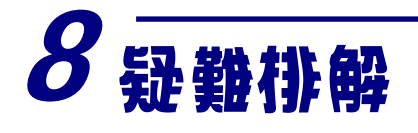

(1) 技術⽀援.

若使用上遭遇任困難時,可依下列步驟,將ZT-2550/ZT-2570模組設定參 數載入至檔案,並連同ZT-2000 I/O模組的指撥開關狀態、參數檔案及問題 描述,傳至service@icpdas.com信箱,將有專人為您服務:

- 1. 將ZT-2550/ZT-2570模組切至[ZBSET]並斷電重開, 使用ZT設定軟體 並進入到設定頁面,並選擇[Save Log]
- 2. 請在「另存檔案1視窗鍵入檔案路徑及名稱,並等待設定參數讀取完畢, 再將該檔案及問題內容傳送至service@icpdas.com信箱。

(2) LED狀態指⽰燈

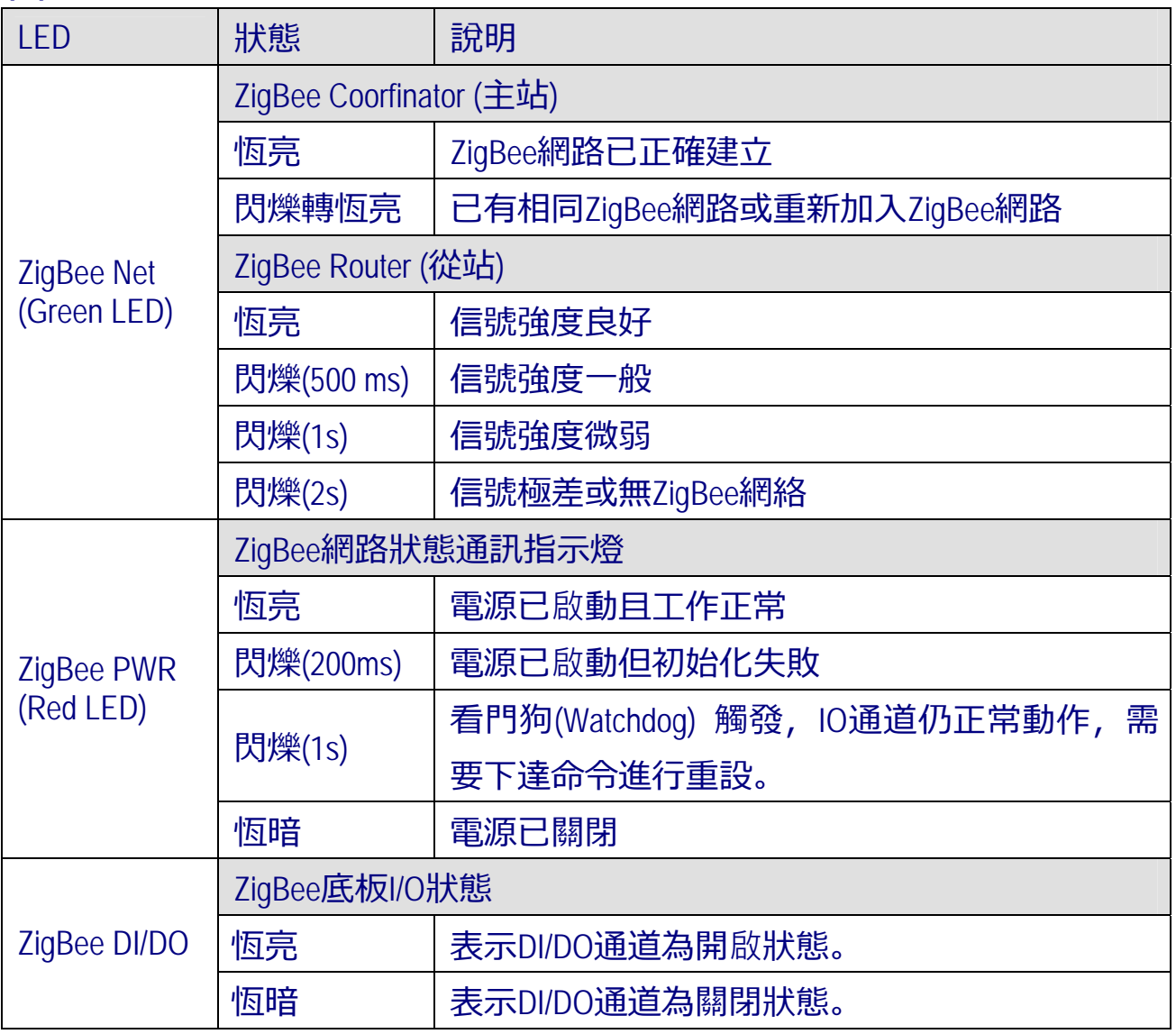

ICP DAS, ZT‐2060 繁體中文快速上手指南, 版本 v1.2.1 Page 8 版權所有©2013 泓格科技股份有限公司,保留所有權利。